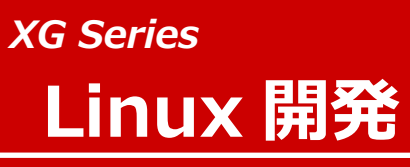

**ARM CPU BOARD Rev 1.5** 

## **Install Manual**

**ダイジェスト版**

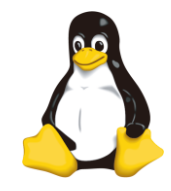

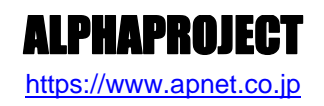

©2023 Alpha Project Co., Ltd.

目次

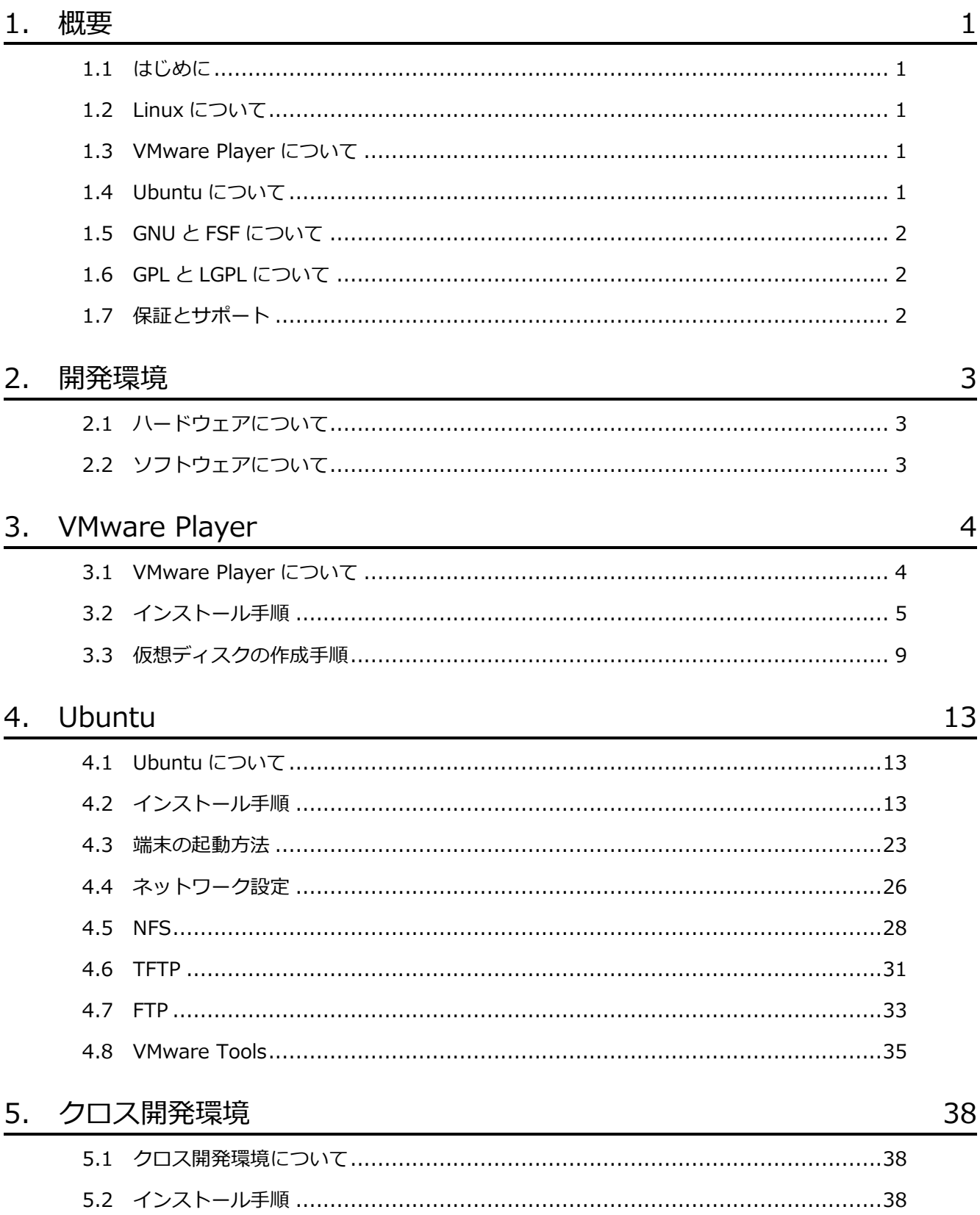

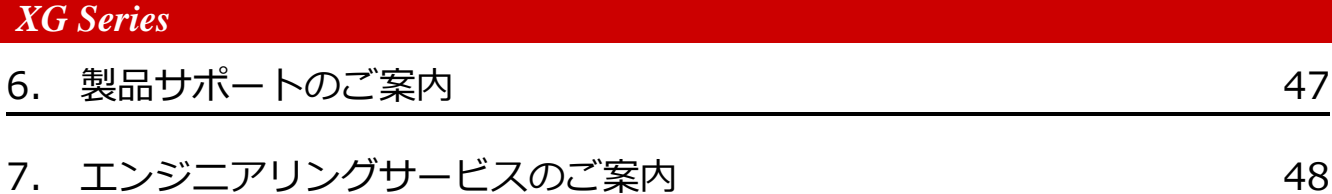

# <span id="page-3-0"></span>2. 開発環境

VMware Player をインストールする PC が必要になります。 以下に、必要となる PC の環境を記載しますので、ご用意ください。

# <span id="page-3-1"></span>2.1 ハードウェアについて

本開発環境を利用するには、以下のハードウェア環境が必要になります。

なお、HDD 空き容量やメモリは、最低限必要な容量となります。そのため、余裕がある場合には、それ以上の空き容量を確保 していただくことを推奨します。

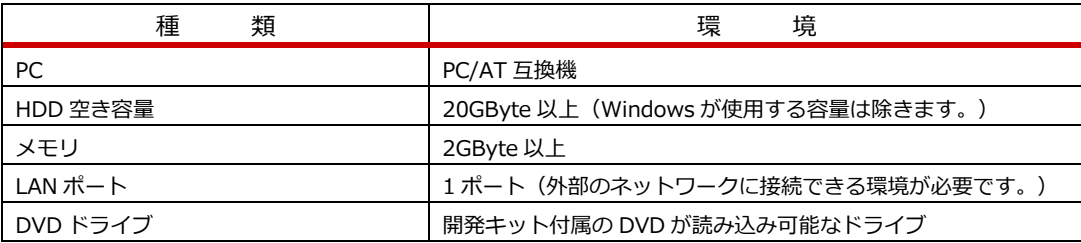

#### **Table 2.1-1 ハードウェア環境**

## <span id="page-3-2"></span>2.2 ソフトウェアについて

本開発環境を利用するには、以下のソフトウェア環境が必要になります。

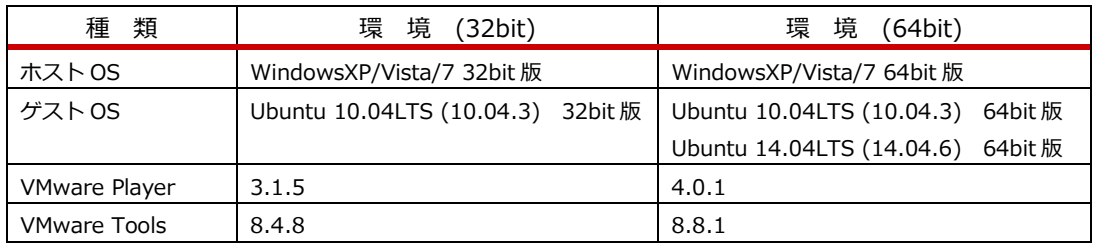

#### **Table 2.2-1 ソフトウェア環境**

VMware Player のゲスト OS に 64bit 版の OS を使用する場合には、CPU に以下のサポートが必要に なります。

- ・インテル製 CPU の場合は、仮想化支援機能「VT-x」のサポートが必要です。
- ・AMD 製 CPU の場合は、ロングモードでのセグメントリミットのサポートが必要です。

上記対応には BIOS の設定が必要な場合があります。なお、BIOS の設定に関して、お使いの PC の説 明書等でご確認ください。

# <span id="page-4-0"></span>3. VMware Player

VMware Player は仮想マシンを実行するソフトウェアです。VMware Player を利用することにより、Windows 上で Linux の 開発を行うことができます。

本製品では、VMware Player のゲスト OS に Ubuntu を利用しています。

### <span id="page-4-1"></span>3.1 VMware Player について

VMware Player は Windows 上で Linux 環境を構築した仮想マシンを実行できるソフトウェアです。CPU を全てエミュレート するのではなく、カーネルモード命令のみをエミュレートすることでコマンド変換におけるオーバーヘッドを少なくし、実ハー ドウェアに近い性能を実現しています。またネットワーク機能も実ハードウェアと同等程度の速度で動作します。

本ドキュメントでは、VMware Player が動作する WindowsOS をホスト OS、VMware Player 上で動作する LinuxOS(Ubuntu) をゲスト OS と表現します。

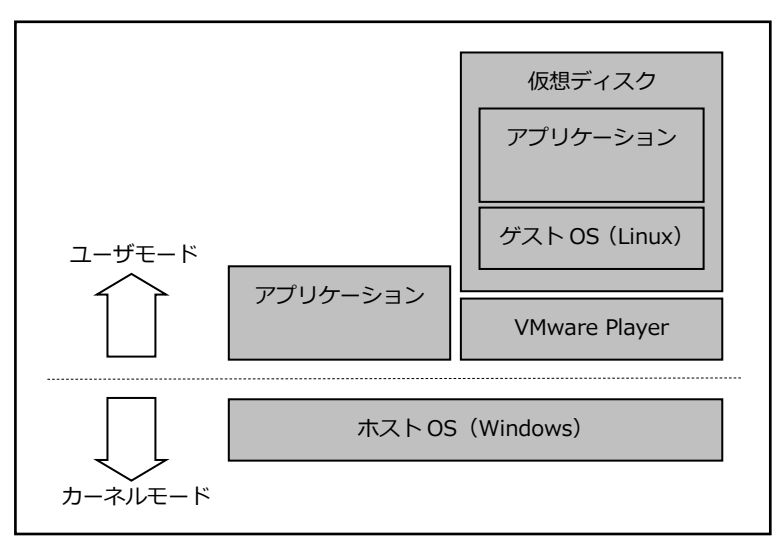

**Fig 3.1-1 VMware Player 構成例**

# <span id="page-5-0"></span>3.2 インストール手順

VMware Player のインストール手順を説明します。

VMware Player のインストーラは本開発環境には付属していないため、VMware Player のダウンロードサイトから取得する必 要があります。

なお、本ドキュメントで説明するバージョンに関しては、『**2.2 [ソフトウェアについて](#page-3-2)**』でご確認ください。

① VMware Player のインストールを実行します。

インストーラ開始画面が表示されますので、『**次へ(N) >**』ボタンを押して開始します。

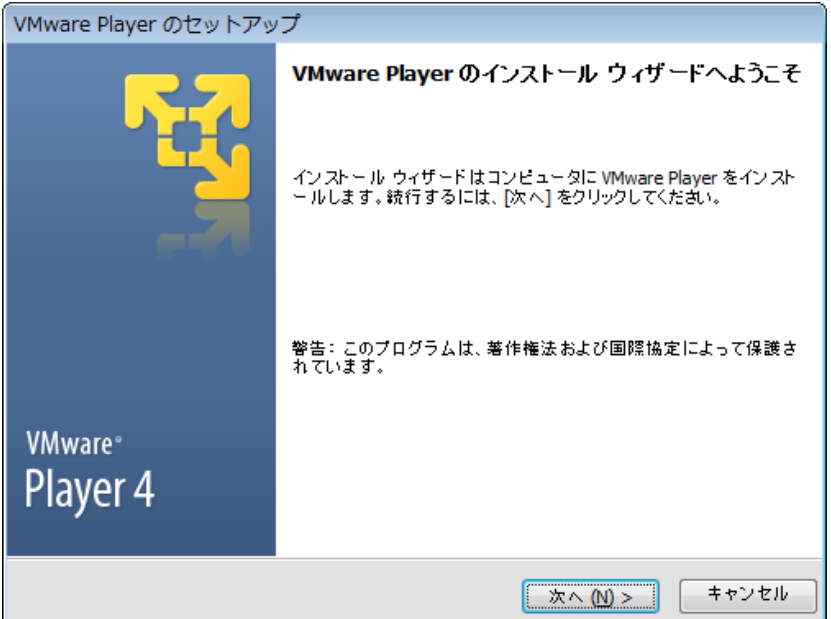

② インストール先フォルダを設定し、『**次へ(N) >**』ボタンを押します。

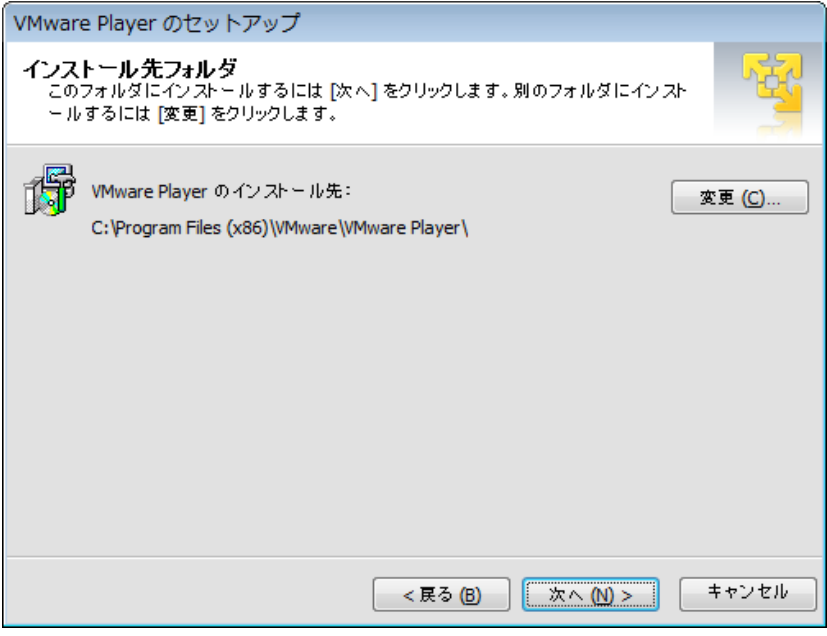

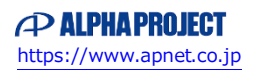

# <span id="page-6-0"></span>3.3 仮想ディスクの作成手順

Ubuntu をインストールする仮想ディスクを作成する必要があります。 作成するには、以下の手順で行います。

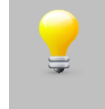

VMware Player の初回起動時のみ、使用許諾契約の同意に関する画面が表示されます。 よくお読みいただき、同意できる場合のみ『**使用許諾契約の条項に同意します(A)**』を選択し、先にお 進みください。

① VMware Player を起動して、『**新規仮想マシンの作成(N)**』を選択します。

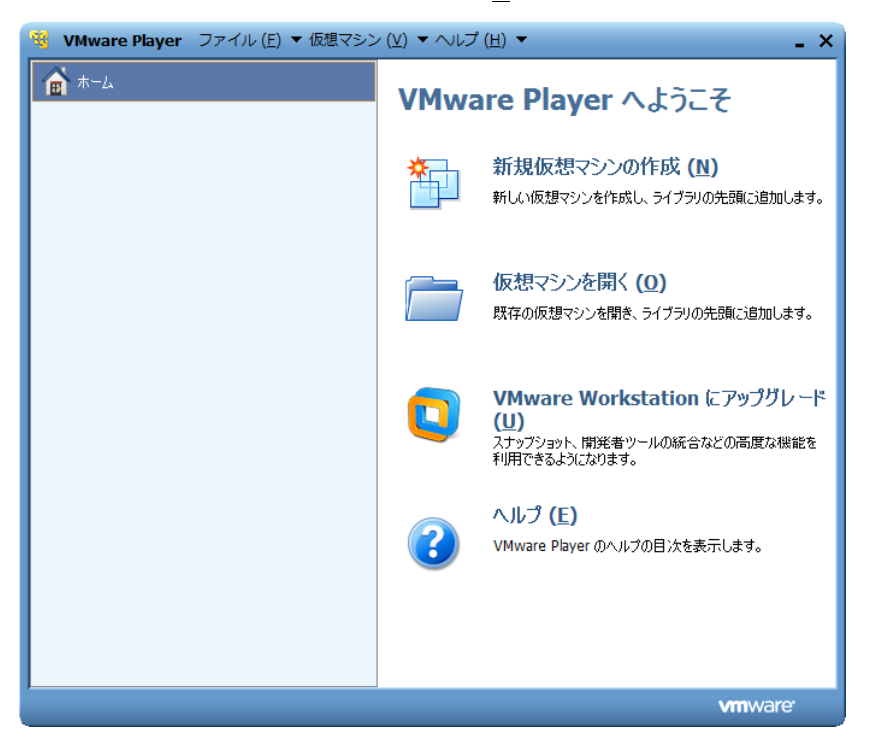

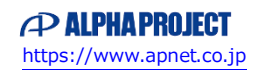

# <span id="page-7-0"></span>4. Ubuntu

本章では、Ubuntu のインストールから主なサーバー等のインストール手順を説明します。

# <span id="page-7-1"></span>4.1 Ubuntu について

Ubuntu は、Ubuntu コミュニティにより開発されているオペレーティングシステムです。無償で提供されているため、ライセ ンス料を支払うことなくビジネス等で利用することができます。

デスクトップについて 3 年間、サーバーについては 5 年間の提供期間がある長期サポート(LTS)版も用意されています。 本開発環境では、VMware Player で作成した仮想環境に、この Ubuntu をインストールして、その OS 環境で開発します。

## <span id="page-7-2"></span>4.2 インストール手順

VMware Player で作成した仮想ディスクに Ubuntu をインストールする手順を説明します。

インストールには Ubuntu の ISO イメージファイルが必要ですが、本開発環境には付属していないため、Ubuntu のダウンロー ドサイトから取得する必要があります。

なお、本ドキュメントで説明するバージョンに関しては、『**2.2 [ソフトウェアについて](#page-3-2)**』でご確認ください。

※ 手順の説明は「Ubuntu 10.04」を使用する前提で行います。 Ubuntu 14.04 を使用する場合は、本ドキュメントを参考に、同等の設定をしてください。

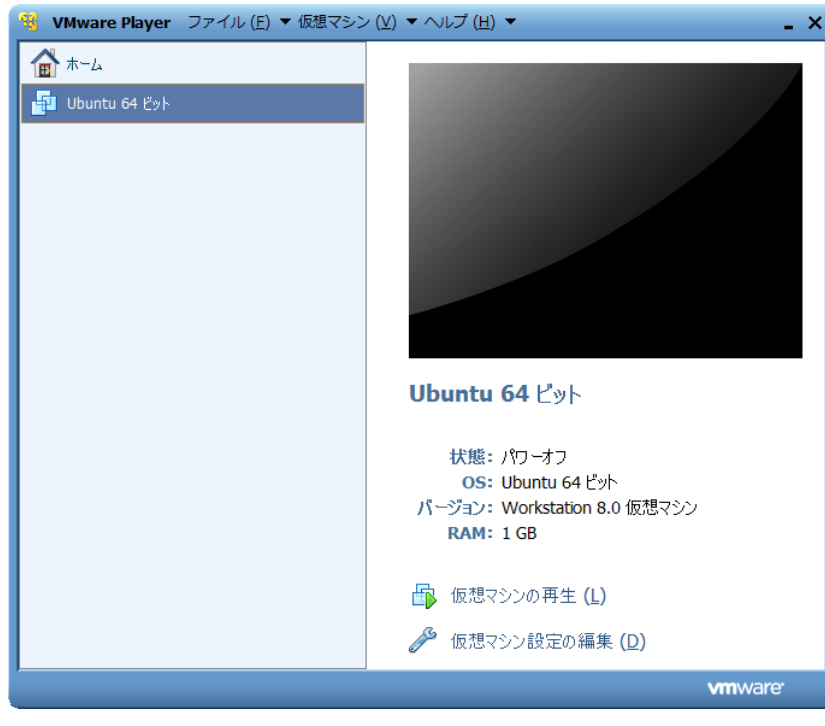

① VMware Player を起動します。

# <span id="page-8-0"></span>5. クロス開発環境

XG シリーズの CPU ボードで動作する Linux カーネルやアプリケーションプログラムを作成するには、クロス開発環境を構築 する必要があります。本章では、XG シリーズ用のクロス開発環境をインストールする手順を説明します。

### <span id="page-8-1"></span>5.1 クロス開発環境について

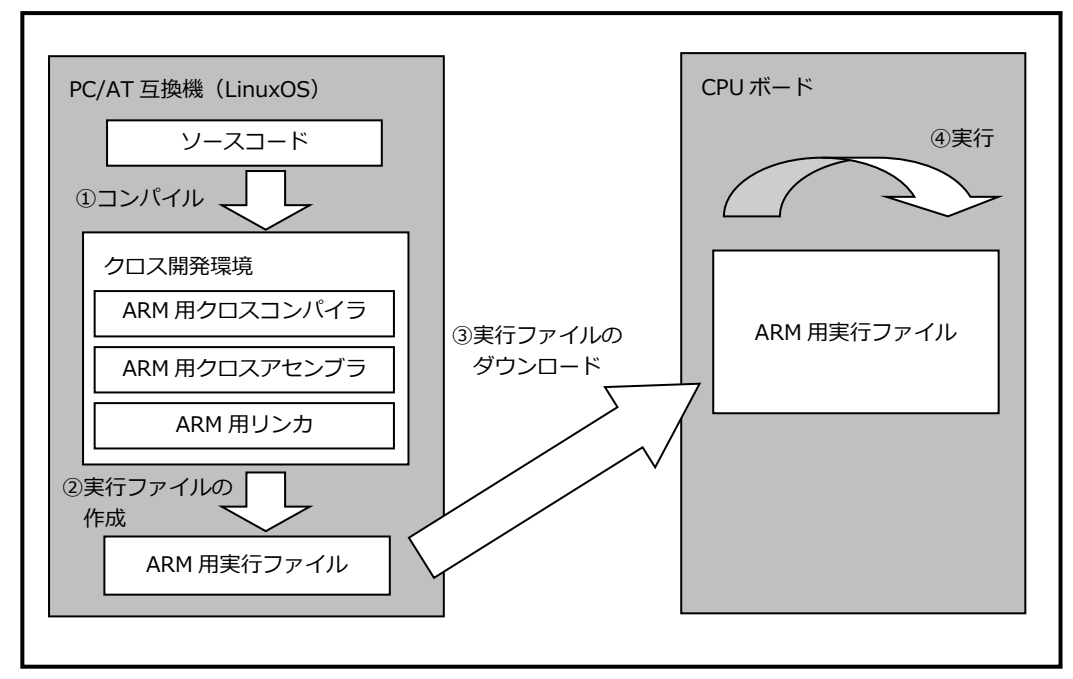

**Fig 5.1-1 クロス開発環境**

## <span id="page-8-2"></span>5.2 インストール手順

① 端末が起動していない場合は、起動します。 起動方法に関しては、『**4.3 [端末の起動方法](#page--1-0)**』でご確認ください。

② ホームディレクトリに、作業用ディレクトリとして『**toolchain**』を作成して、その作業用ディレクトリに移動します。

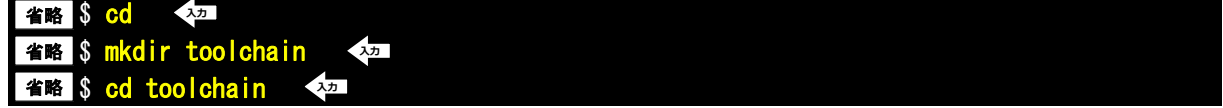

③ 使用する OS に従って作業用ディレクトリに付属 DVD 内の以下の 2 つのファイルをコピーします。 手順④~⑥で例として DVD から直接コピーする方法を記述します。他の方法でコピーする場合には、コピー作業 完了後に、手順⑦にお進みください。

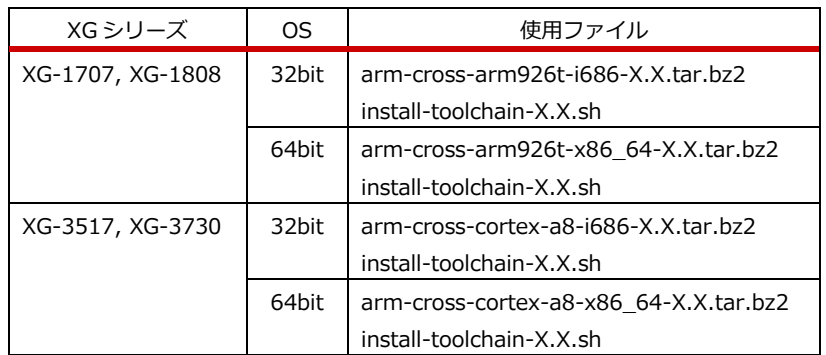

※『X.X』は、バージョン番号を示します。バージョン 1.0 の場合は、『1.0』となります。

 また、手順⑧のインストールコマンドも XG シリーズによって変える必要があります。以下にそれぞれのコマンドを 記載しますので、適宜手順を読み替えて行ってください。

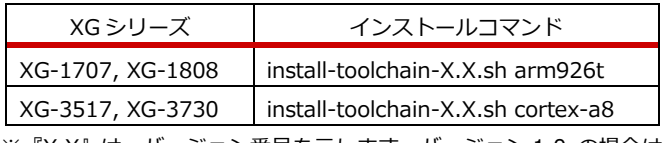

※『X.X』は、バージョン番号を示します。バージョン 1.0 の場合は、『1.0』となります。

以降の説明では、XG-3730 の 64bitOS を使用している場合の手順となります。その他の場合は、入力するファイル名等の箇所 を読み替えて行ってください。

④ DVD をドライブに挿入します。

```
 デフォルトでは、自動でマウントされますが、マウントされない場合は、以下のコマンドを実行します。
名略 $ gvfs-mount -d /dev/sr0 ◆
```
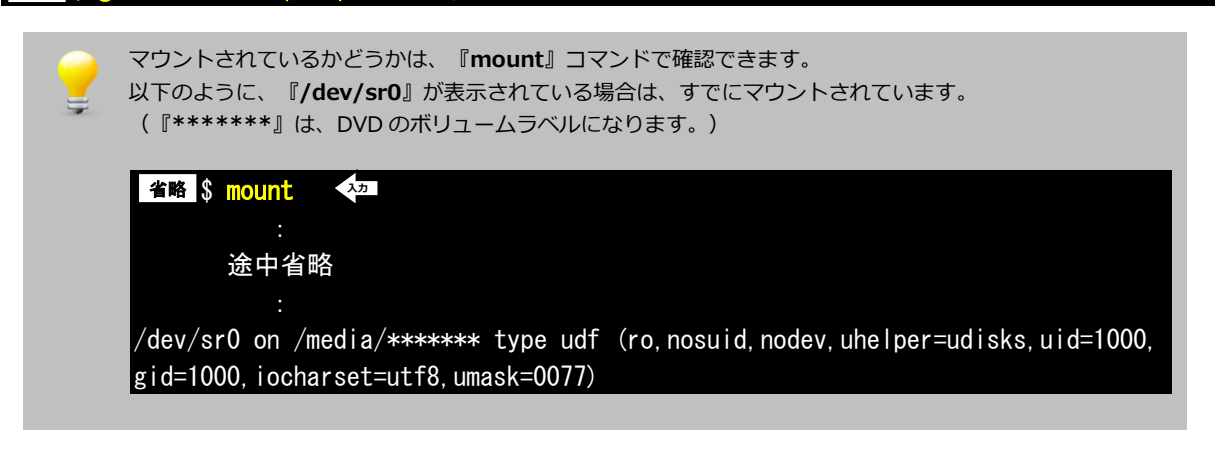

⑤ 2 つのファイルをコピーします。コマンド途中の『**\*\*\*\*\*\*\***』は、DVD のボリュームラベルになります。 そのため、その部分は挿入した DVD に合わせて入力してください。

 $\frac{128}{18}$  \$ cp /media/\*\*\*\*\*\*\*/toolchain/arm-cross-cortex-a8-x86\_64-X.X.tar.bz2. <sup>名略</sup> S cp /media/\*\*\*\*\*\*\*/toolchain/install-toolchain-X.X.sh . **入力** 人力 |

4 0

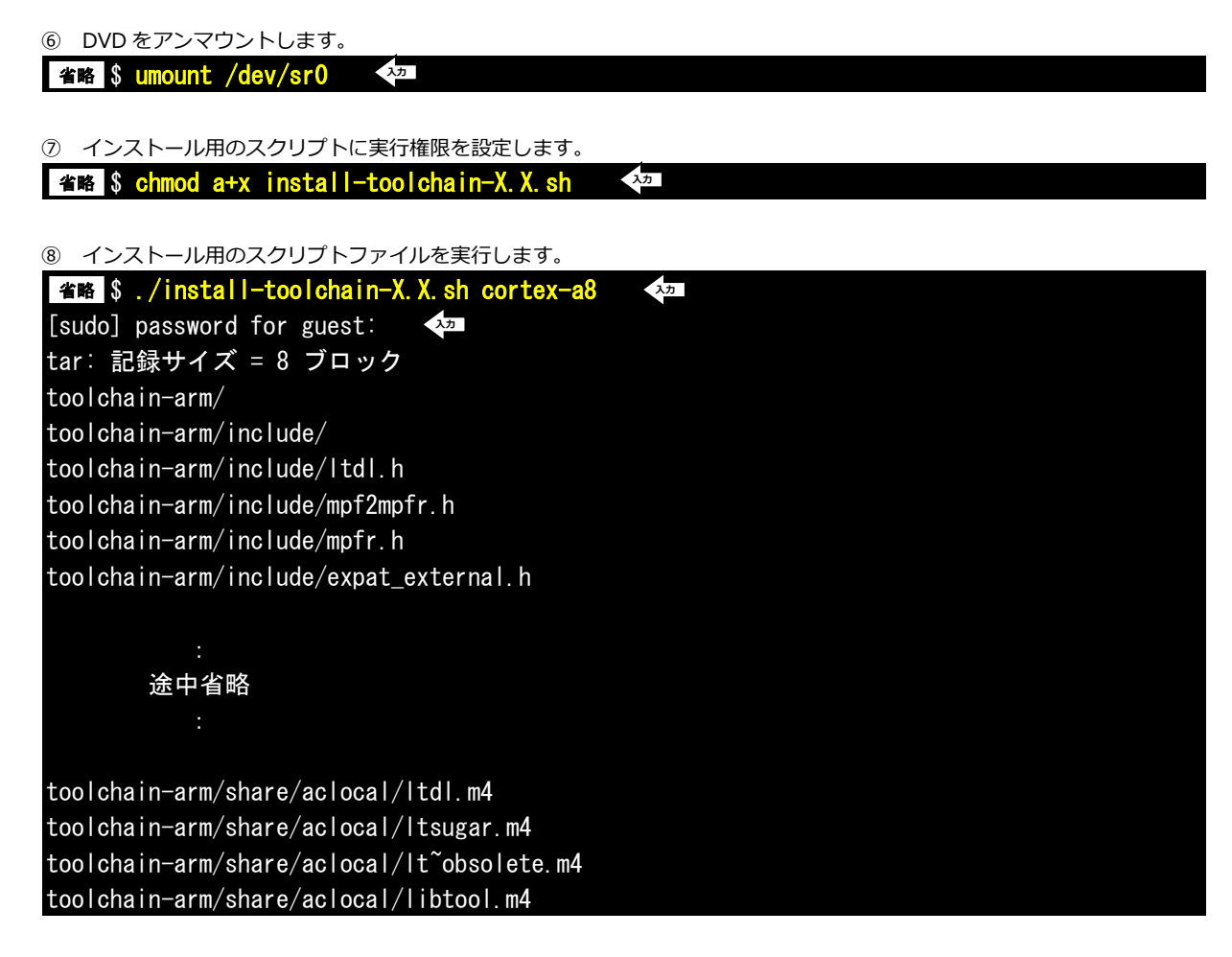

⑨ その他必要なライブラリ等のパッケージを『**apt-get**』コマンドを使用してインストールします。 インストールするパッケージは以下になります。

> libncurses5-dev  $a++$  bison flex gettext texinfo patch git-core uboot-mkimage (※)

 ※ 「ubuntu14.04」を使用する場合は「uboot-mkimage」の代わりに「u-boot-tools」を インストールします。

上記の必要なパッケージに関しては、依存関係によりインストールされるパッケージは省略しております。

#### **参考文献**

VMware Player については以下の URL を参考にしてください。

・VMware 社ホームページ

<http://www.vmware.com/jp/>

・VMware Player 製品ホームページ

<http://www.vmware.com/jp/products/player/>

### **著作権について**

- ・本文書の著作権は、株式会社アルファプロジェクトが保有します。
- ・本文書の内容を無断で転載することは一切禁止します。
- ・本文書の内容は、将来予告なしに変更されることがあります。
- ・本文書の内容については、万全を期して作成いたしましたが、万一ご不審な点、誤りなどお気付きの点がありましたら弊社までご連絡下さい。
- ・本文書の内容に基づき、アプリケーションを運用した結果、万一損害が発生しても、弊社では一切責任を負いませんのでご了承下さい。

#### **商標について**

- ・VMware、VMware Player は、米国 VMware Inc. の登録商標、商標または商品名称です。
- ・Linux は、Linus Torvalds の米国およびその他の国における登録商標または商標です。
- ・Windows®の正式名称は Microsoft®Windows®Operating System です。
- ・Microsoft、Windows は、米国 Microsoft Corporation.の米国およびその他の国における商標または登録商標です。
- ・Windows®7、Windows®Vista、Windows®XP は、米国 Microsoft Corporation.の商品名称です。

本文書では下記のように省略して記載している場合がございます。ご了承下さい。 Windows®7 は、Windows 7 もしくは Win7 Windows®Vista は、Windows Vista もしくは WinVista Windows®XP は、Windows XP もしくは WinXP

・その他の会社名、製品名は、各社の登録商標または商標です。

### **P ALPHAPROJECT**

株式会社アルファプロジェクト 〒431-3114 静岡県浜松市中央区積志町 834 https://www.apnet.co.jp E-Mail : query@apnet.co.jp